## PALEOSCAN **TM**

## **FLOATING LICENCE** *™ is a registered trademark of Eliis S.A.S - All Rights reserved* Page

 $\sim$ 

A. LARL

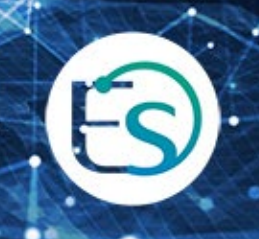

## **Table of Contents**

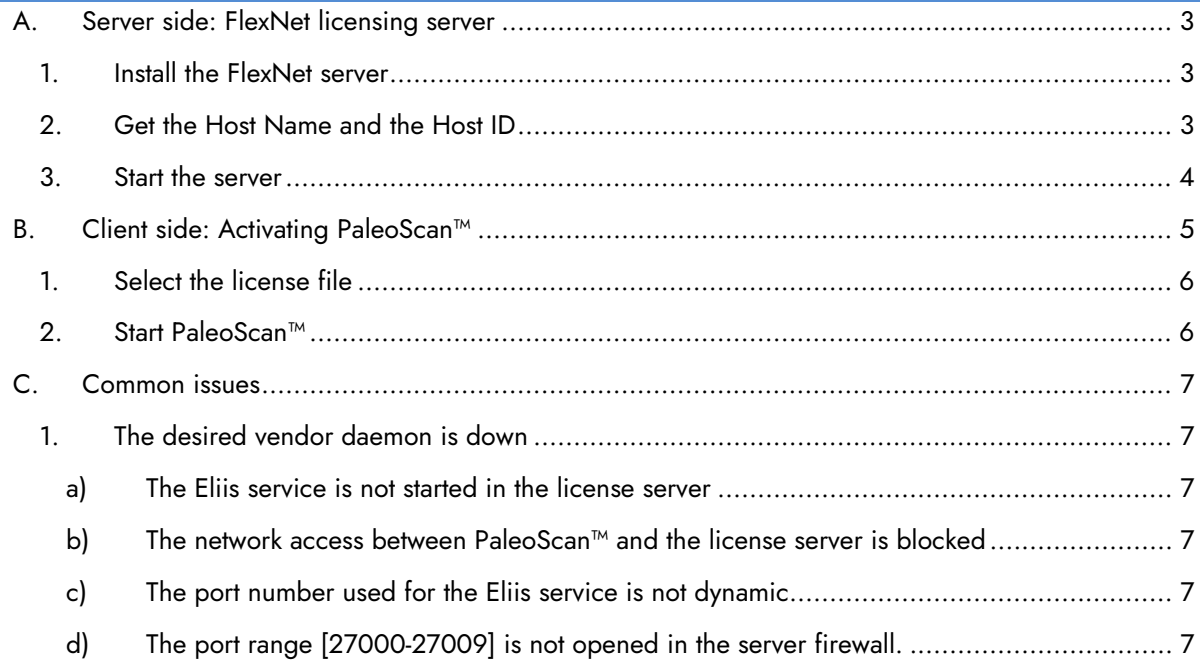

## <span id="page-2-1"></span><span id="page-2-0"></span>A. Server side: FlexNet licensing server

#### 1. Install the FlexNet server

- Download the Flexera software license server components from the Eliis website [\(https://www.eliis-geo.com/license-request-a.html\)](https://www.eliis-geo.com/license-request-a.html) using your account.
- Scroll down until the FlexNet / External Drivers section to download the network license tools:

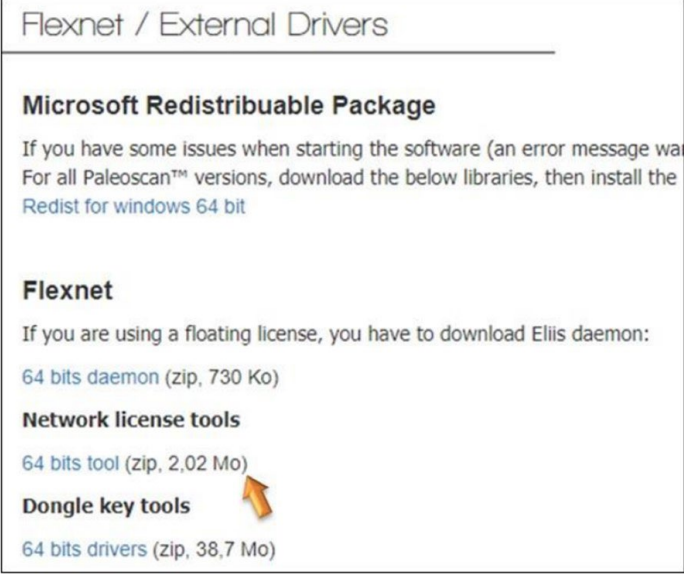

- Uncompress the downloaded archives in your Windows® server:
	- o If the server already hosts a Flexera license server manager: Only the Eliis daemon is required
	- o If no Flexera license server manager is installed: The whole package is required

Note: Starting from 2016, only the 64 bits Windows® version of the Eliis daemon and the FlexNet tools will be provided and supported.

- <span id="page-2-2"></span>2. Get the Host Name and the Host ID
	- Start **lmtools.exe**
	- The Host Name and the Host ID (Ethernet physical address) of the server are displayed in the System **Settings tab**:

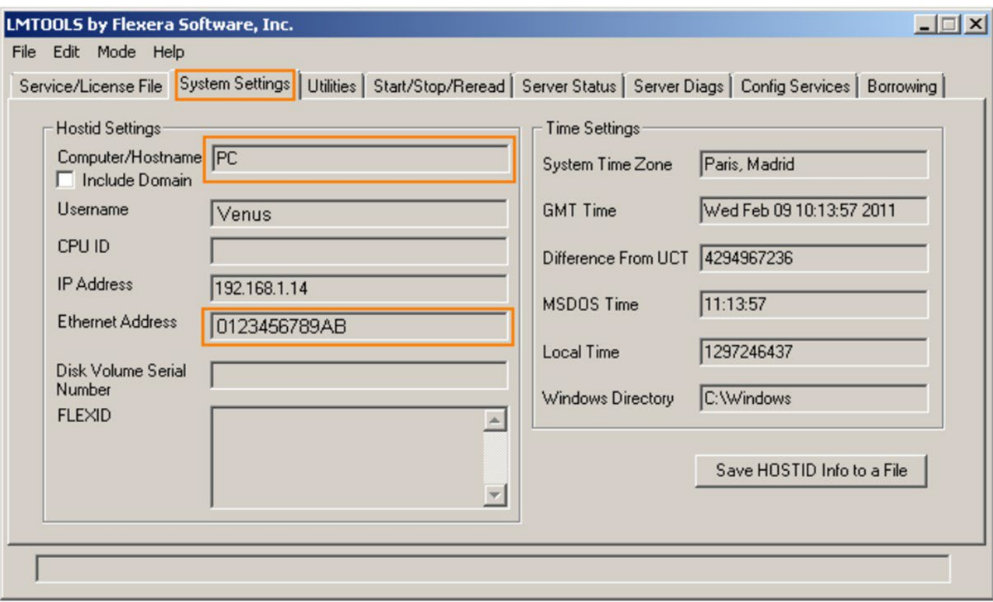

• These values are required by Eliis in order to generate the floating license. Please email the Host Name and the Host ID at license@eliis.fr

Note: The FlexNet license server can be run on the same system as PaleoScan™, but it doesn't have to.

#### <span id="page-3-0"></span>3. Start the server

- You will receive by email the PaleoScan™ license file. Copy the file to the license server.
- Go to the **Config Services** tab on LMTools.
- Specify the path of the license file and the path of the lmgrd.exe software.
- Copy the Eliis daemon (eliis.exe) beside the license file.
- Click on **Save Service** button.

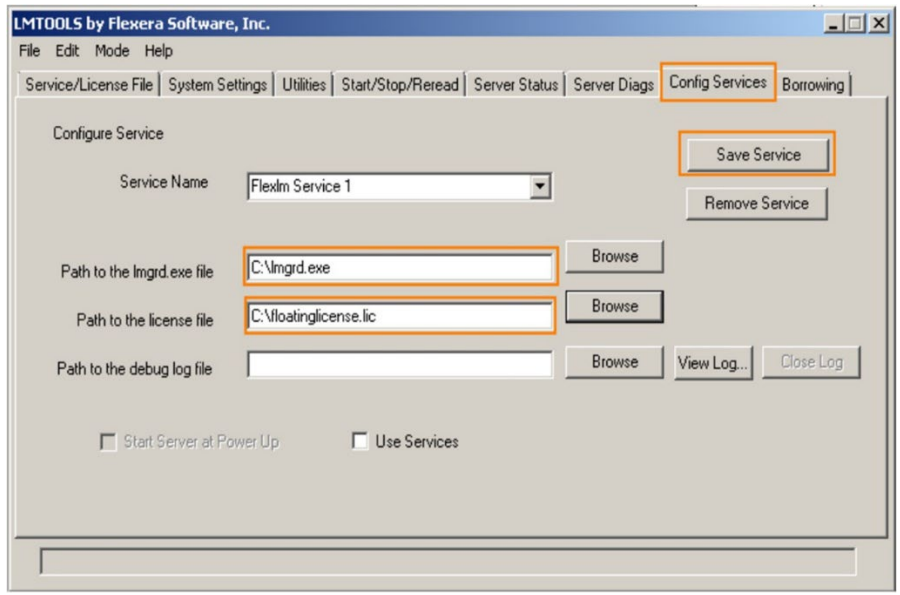

- Go to the **Start** / **Stop** / **Reread** tab.
- Click on **Start Server** to launch the license server.

PaleoScan™ floating license installation procedure

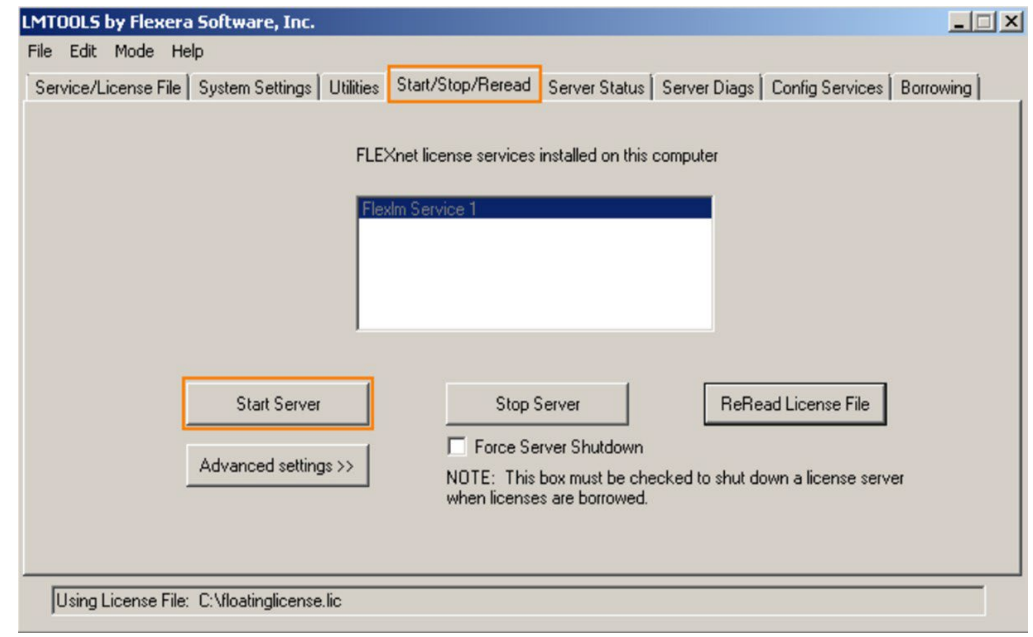

## <span id="page-4-0"></span>B. Client side: Activating PaleoScan™

- Open PaleoScan™, the License Manager should appear. If the License Manager does not present itself, the user must force its opening from the PaleoScan™ settings:
- From the PaleoScan™ **Tools** file menu, go to **Settings** and click on the **License**  section. Finally, check the option to **open the License Manager at startup**:

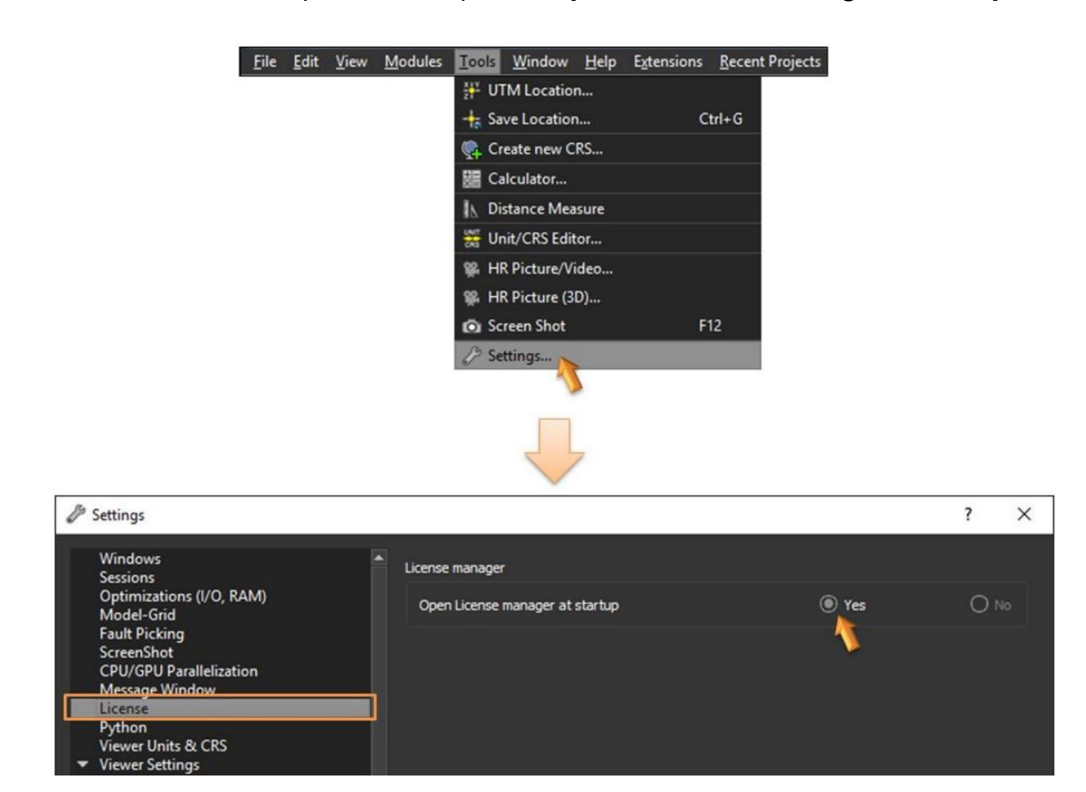

• Close PaleoScan™ and restart the software: The License Manager should present itself.

#### <span id="page-5-0"></span>1. Select the license file

- Select the **Network** tab.
- Enter the license server Host Name by clicking on the **Add new license** icon

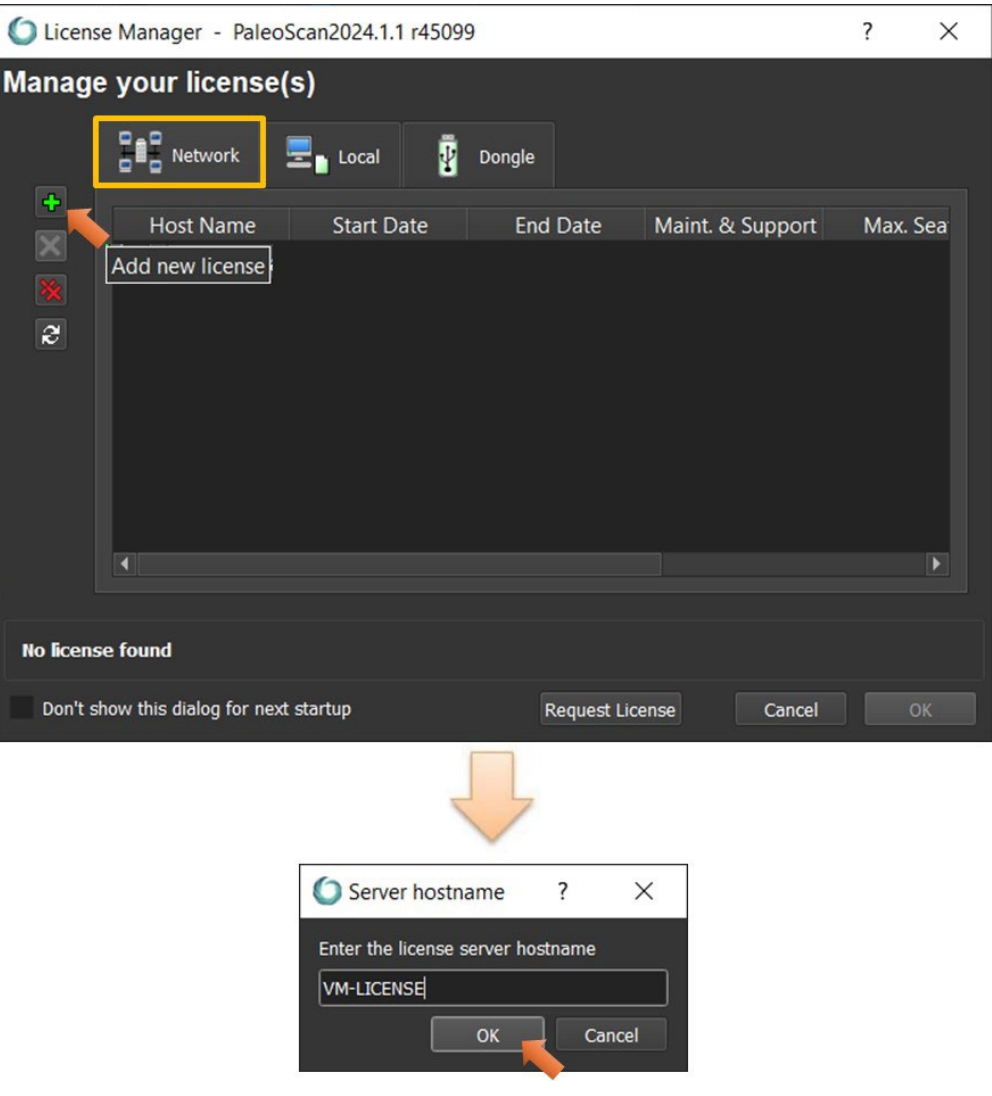

Note: If a port number for the service has been specified in the license file and this value is outside the range [27000-27009], It must be prepended in the Host Name as follows: *27011@serverHostName*

#### <span id="page-5-1"></span>2. Start PaleoScan™

- Once the server Host Name is displayed in the license list, click to select it.
- Click on OK to start PaleoScan™.

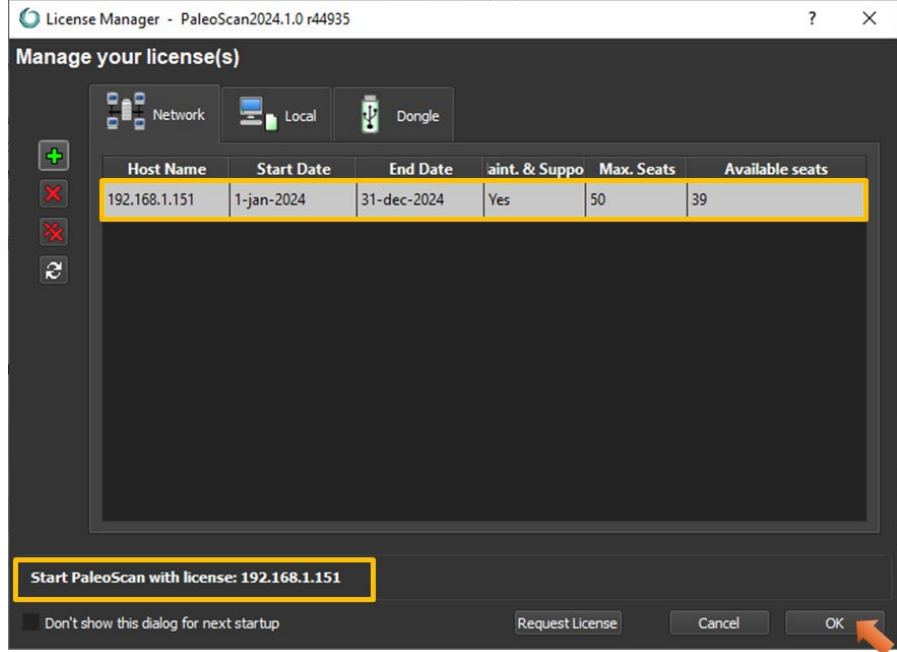

Note: Activation may require administration rights.

### <span id="page-6-0"></span>C. Common issues

<span id="page-6-1"></span>1. The desired vendor daemon is down

When starting PaleoScan<sup>™</sup>, the following error occurs:

#### *The desired vendor daemon is down. Check the lmgrd log file, or try lmreread. FLEXnet Licensing error:-97,12*

<span id="page-6-2"></span>This error means the client can't access the license server. There may be several reasons.

#### **a) The Eliis service is not started in the license server**

<span id="page-6-3"></span>From the server: Please check inside the log debug file generated by the license server if the service is running or not.

#### **b) The network access between PaleoScan™ and the license server is blocked**

<span id="page-6-4"></span>From the server: Please check whether the required port numbers are opened in the firewall.

#### **c) The port number used for the Eliis service is not dynamic**

If a specific port has been defined in the license file on the server, the client has to concatenate this port number with the server Host Name when selecting the license file (see [chapter B.1.](#page-5-0)Select the license file): **portNumber@serverHostName** For instance: *27006@license-server*

#### **d) The port range [27000-27009] is not opened in the server firewall.**

<span id="page-6-5"></span>Open these ports on your server.

# Eliis

#### **Copyright Notice**

j

All rights reserved. No part of this document may be reproduced, stored in a retrieval system, or translated in any form or by any means, electronic or mechanical, including photocopying and recording, without the prior written permission of Eliis SAS, 3 Rue Jean Monnet, 34830 Clapiers, FRANCE.

#### **Disclaimer**

The use of this product is governed by the PaleoScan™ Software License Agreement. Eliis makes no warranty, expressed, implied, or statutory, with respect to the product described herein and disclaims without limitation any warranty of merchantability or fitness for a particular purpose. Eliis reserves the right to revise the information in this manual at any time without notice.

#### **Contact**

For any information request, you can contact us.

PaleoScan™ is a registered trademark of Eliis S.A.S All Rights Reserved

Web: www.eliis-geo.com

j

**Europe - Montpellier Eliis SAS**

**[contact@eliis.fr](mailto:contact@eliis.fr) +33 (0) 4.67.41.31.16 +33 (0) 4 30 96 61 33 (support)**

**Malaysia – Kuala Lumpur Eliis Sdn Bhd**

**[contactmy@eliis.fr](mailto:contactmy@eliis.fr) +60 3 4810 3821**

**North America - Houston Eliis Inc.**

**[contactus@eliis.fr](mailto:contactus@eliis.fr) +1 832 304 9817**

**Brazil – Rio de Janeiro Eliis Ltda**

**[contactbr@eliis.fr](mailto:contactbr@eliis.fr)**

**Australia - Perth Eliis Pty Ltd**

**[contactau@eliis.fr](mailto:contactau@eliis.fr) +61 434 352 642**